## Guide to Navigate the CMS Website (January 2015)

1. Click on "National Coverage Decision Codes" on the Lab website

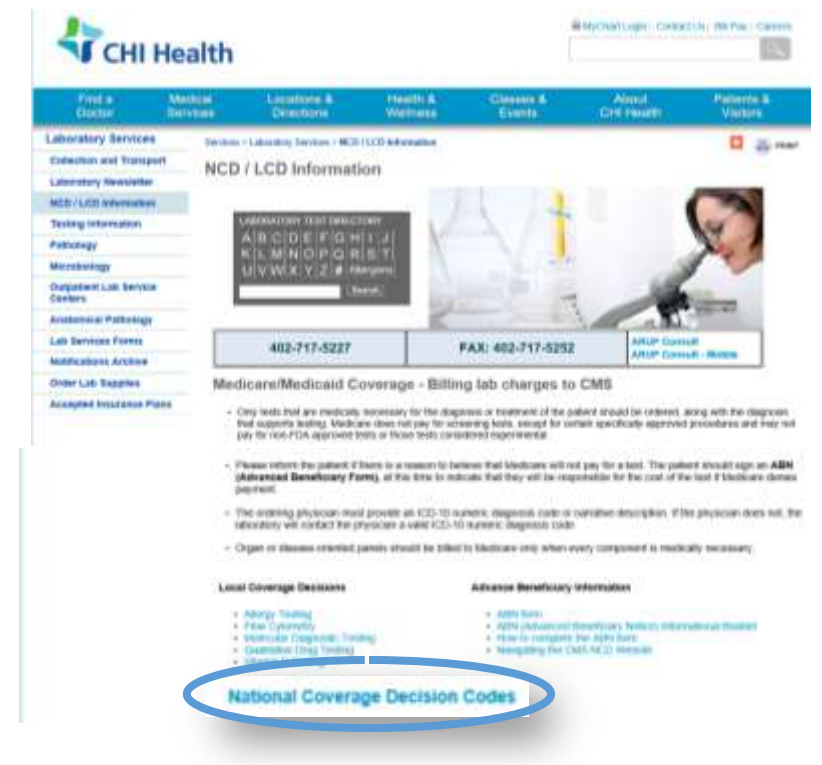

2. Click on the most recent PDF, such as January 2016 [PDF, 12MB]

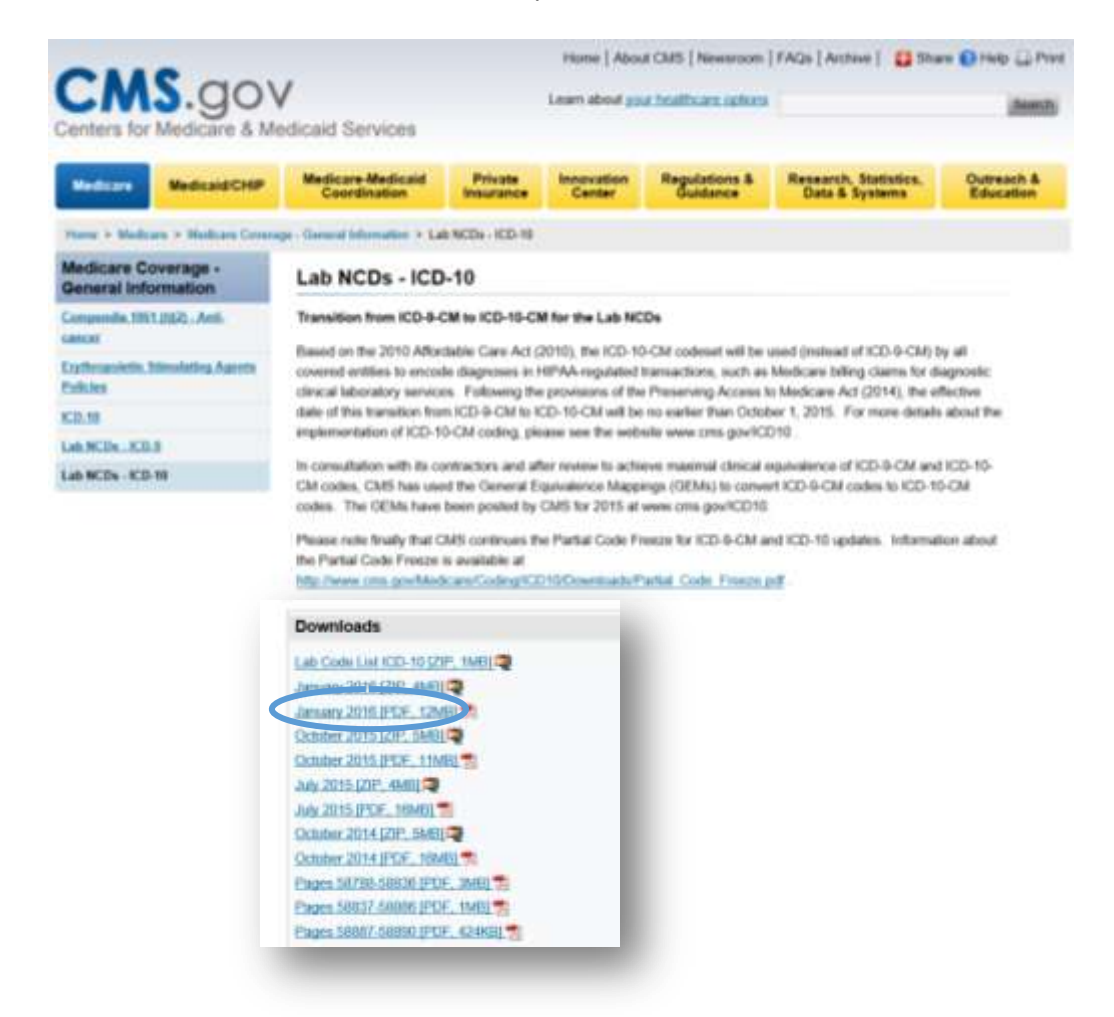

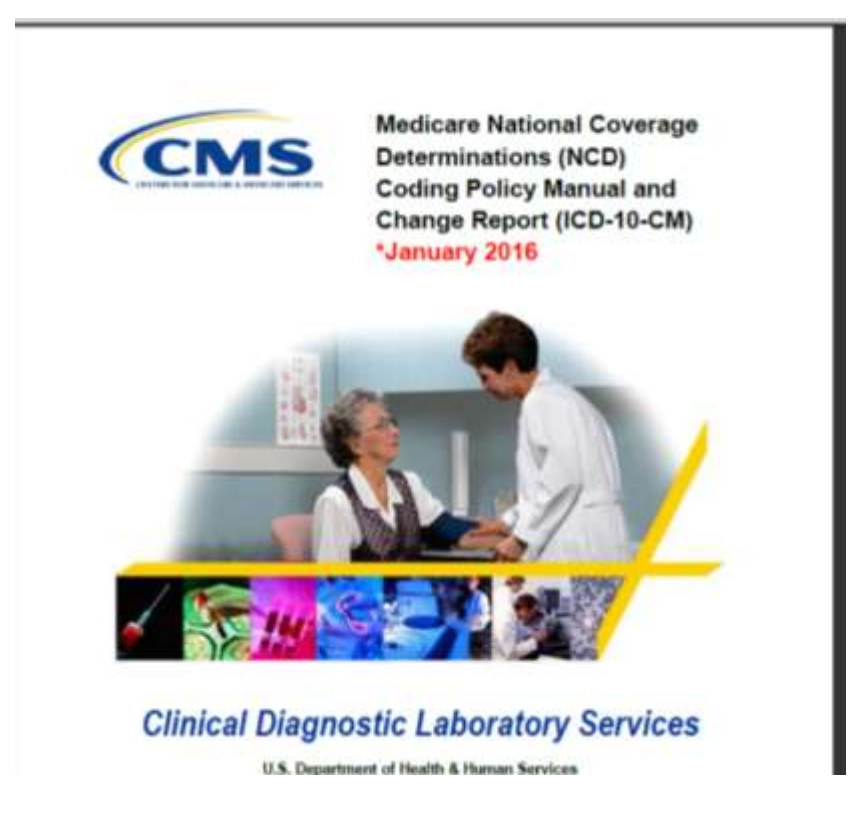

4. At the top of the page you will see a search box with the word "Find" in it.

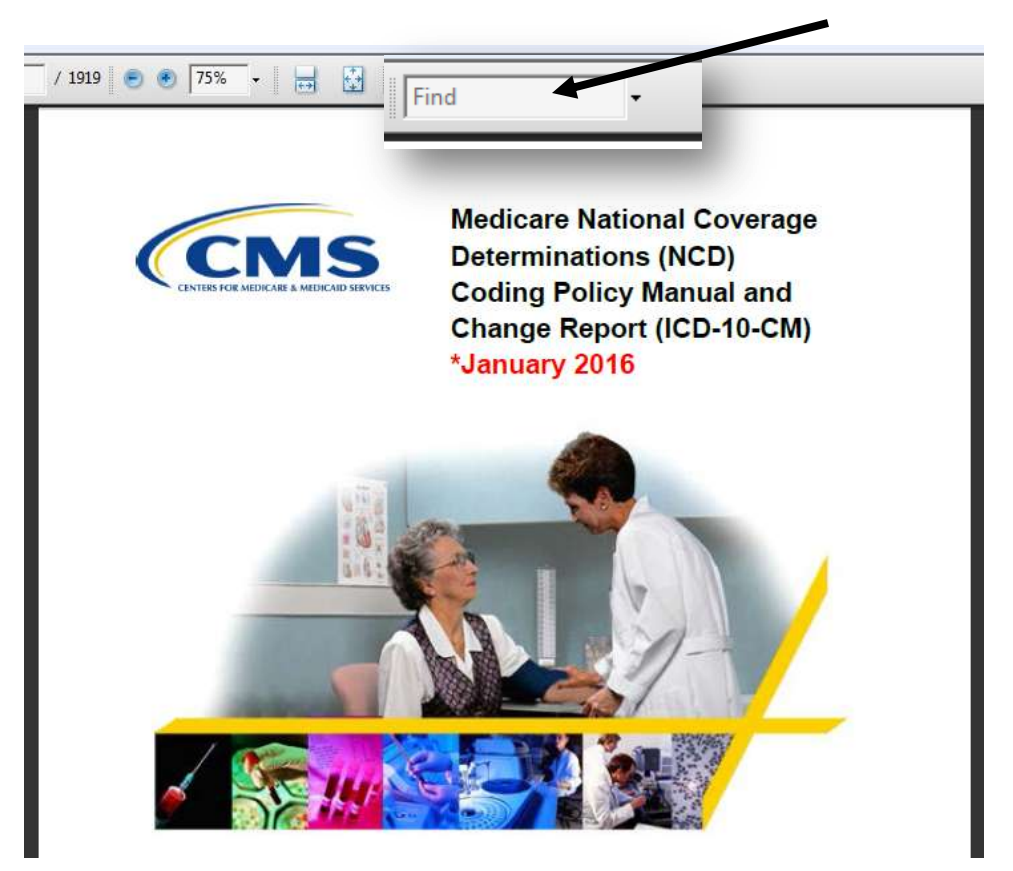

5. Type in "Table of Contents", hit enter

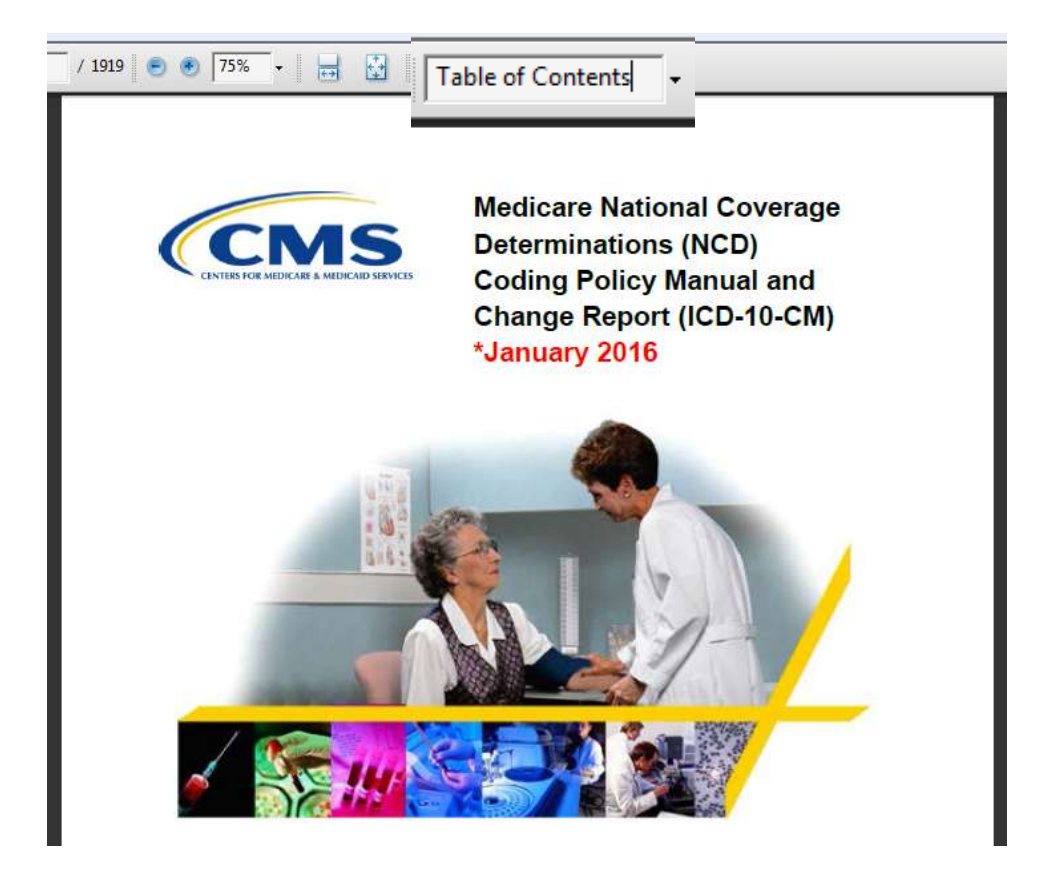

6. This will bring up the Table of Contents. Then click on the test your are needing to find.

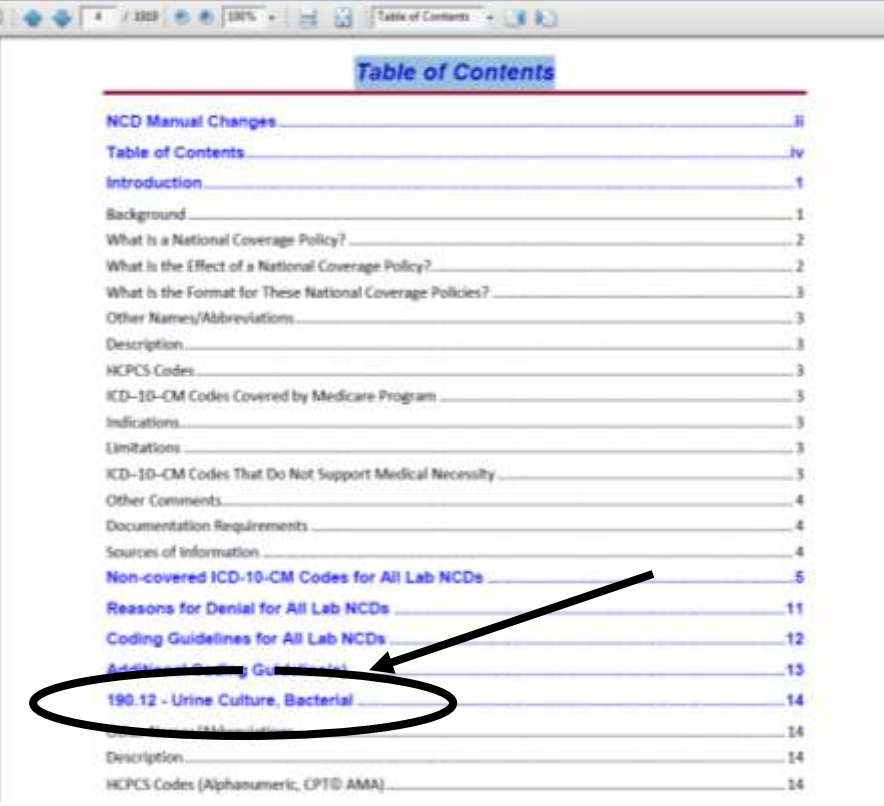

7. This will put you in the proper place to find a supporting acceptable diagnosis code for the test your are ordering by scrolling through the page(s).

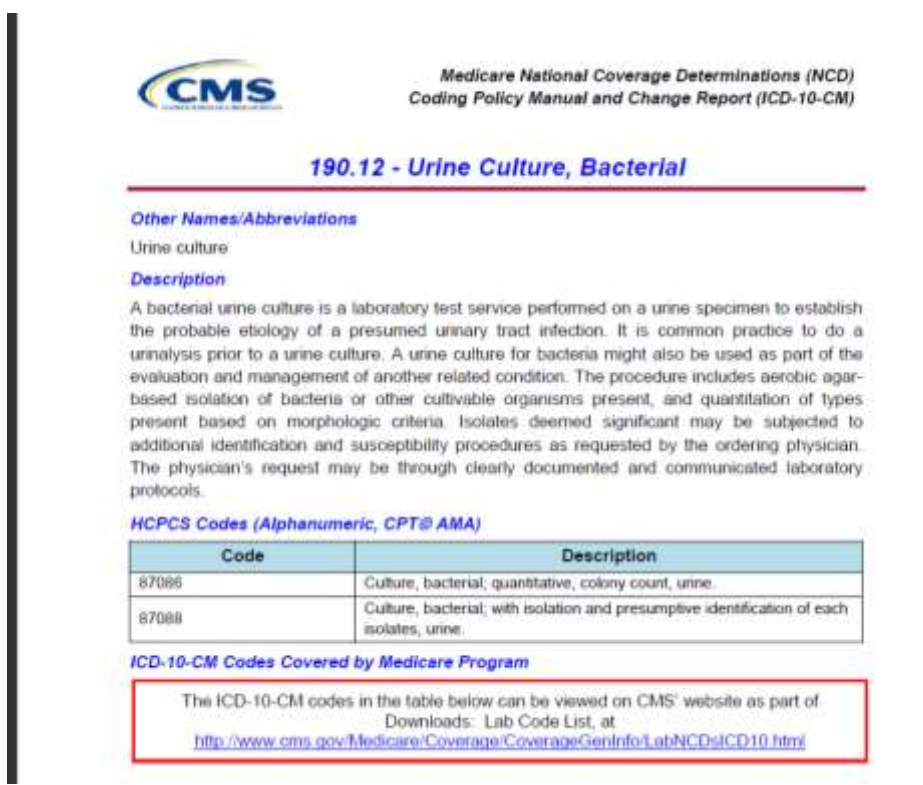